# **TANGER MED** GUIDE UTILISATEUR : DÉMATÉRIALISATION FRET

## **Sommaire**

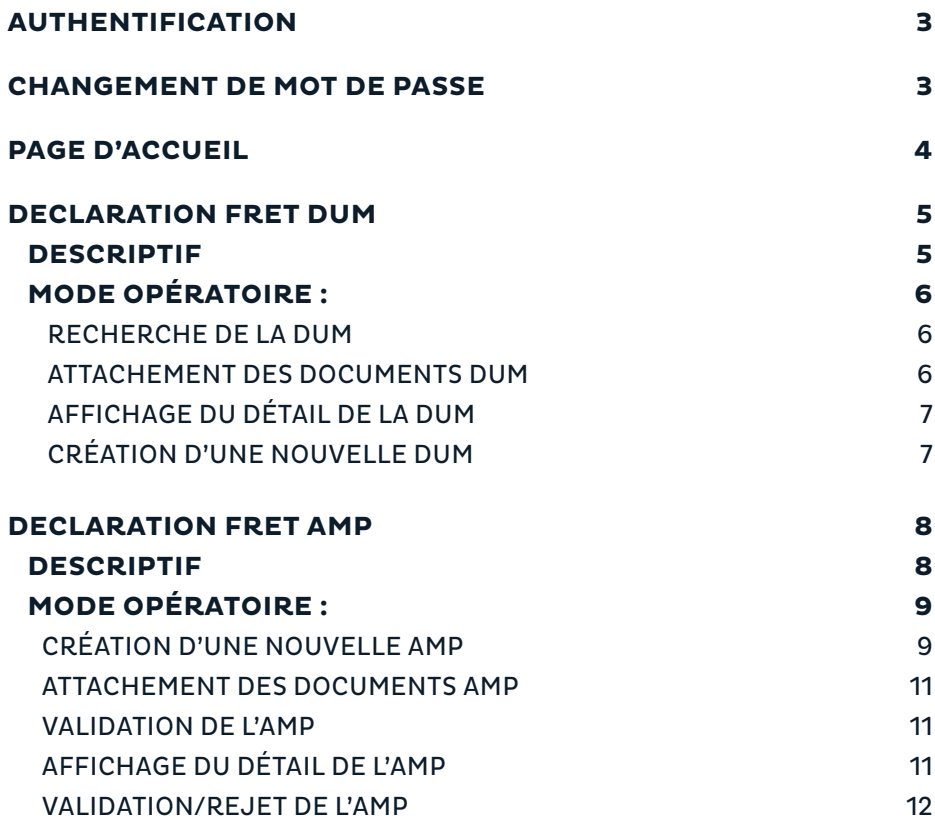

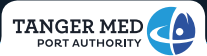

## **AUTHENTIFICATION**

1.Accéder au portail en allant sur l'adresse suivante : https://portail.tangermed.ma/

2.La fenêtre de demande d'authentification est alors affichée, **saisissez votre nom d'utili sateur et mot de passe**

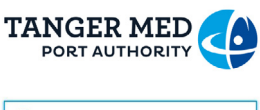

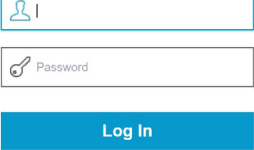

3.**Cliquer sur le bouton «Se connecter»** pour accéder au portail

## **CHANGEMENT DE MOT DE PASSE**

L'opérateur a la possibilité de modifier son mot de passe en cliquant sur le lien **«Mettre à jour le profil»** en haut à droite de la page

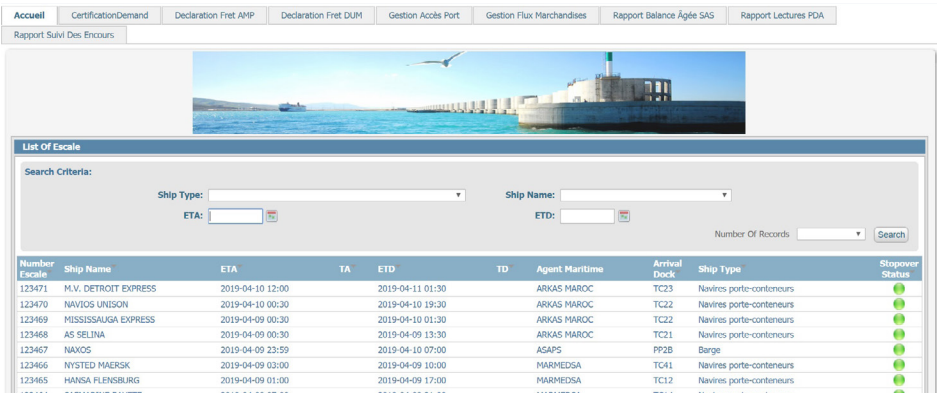

Une boite de dialogue avec le formulaire ci-dessous est alors affichée :

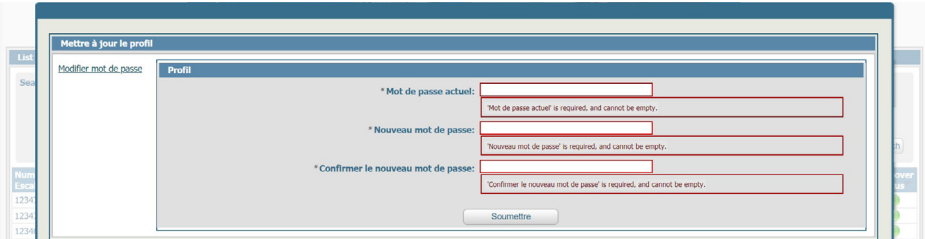

1.Saisir l'ancien mot de passe

2.Saisir le nouveau mot de passe

3.Saisir une deuxième fois le nouveau mot de passe pour confirmer

## **PAGE D'ACCUEIL**

Une fois l'opérateur authentifié il est directement redirigé vers la page d'accueil :

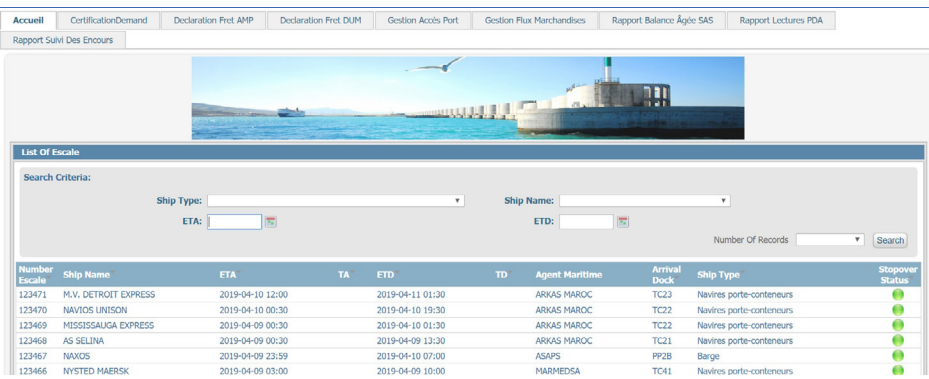

Cette page affiche les escales actuelles sur le port de Tanger Med avec les détails suivants :

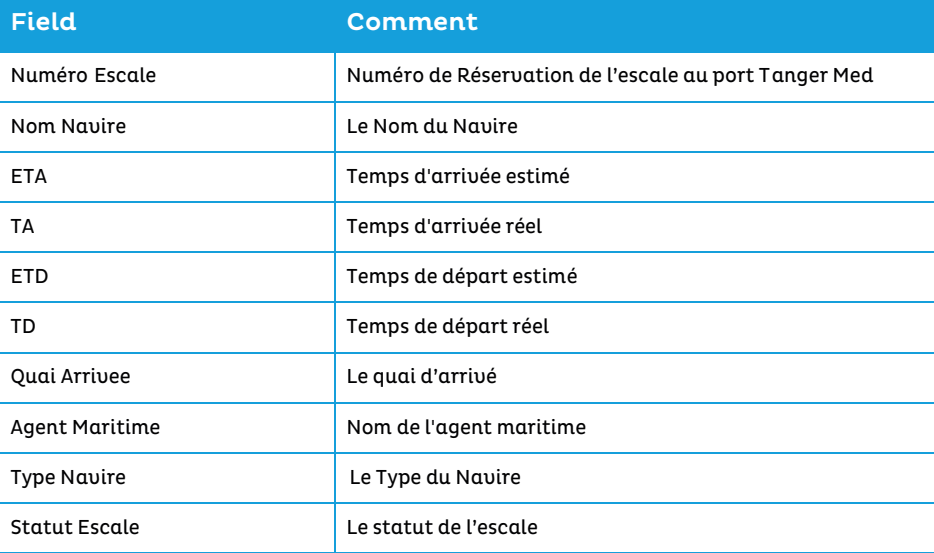

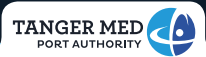

## **DECLARATION FRET DUM**

#### **Descriptif**

Cette vue permet à l'utilisateur de consulter les différentes déclarations Douanes (DUM). Une fois connecté au portail l'utilisateur doit cliquer sur l'onglet «Declaration Fret DUM» pour afficher la vue ci-dessous :

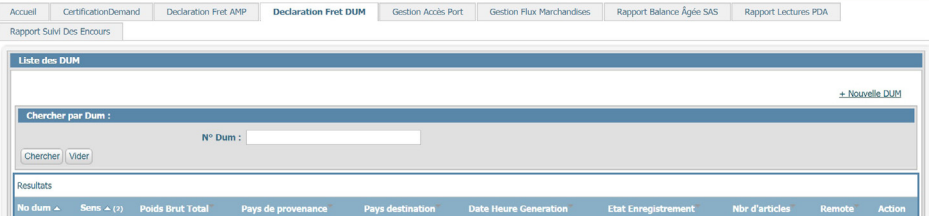

La vue est composée de trois parties marquées ci-dessus :

1-Un lien pour ouvrir le formulaire de création d'une nouvelle DUM ci-dessous :

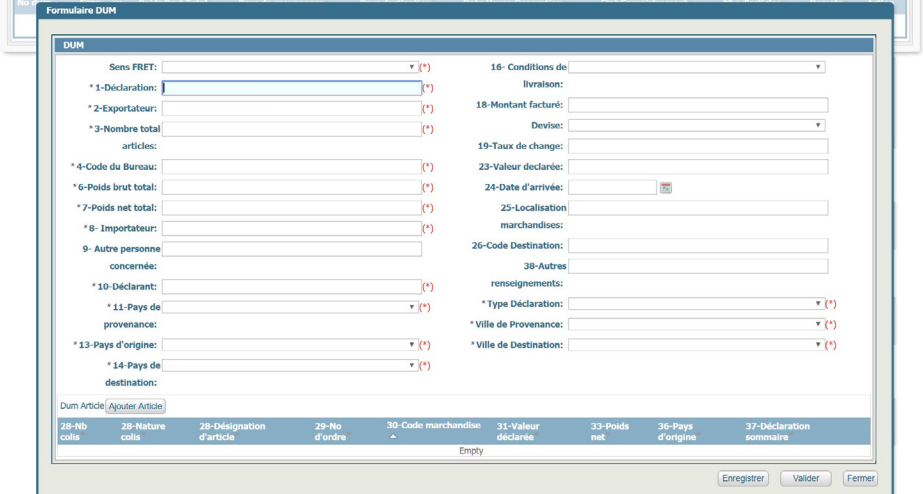

2-Un filtre de recherche des déclarations par Numéro DUM :

#### 3-Une liste de résultats affichant la liste des DUM avec les détails suivants :

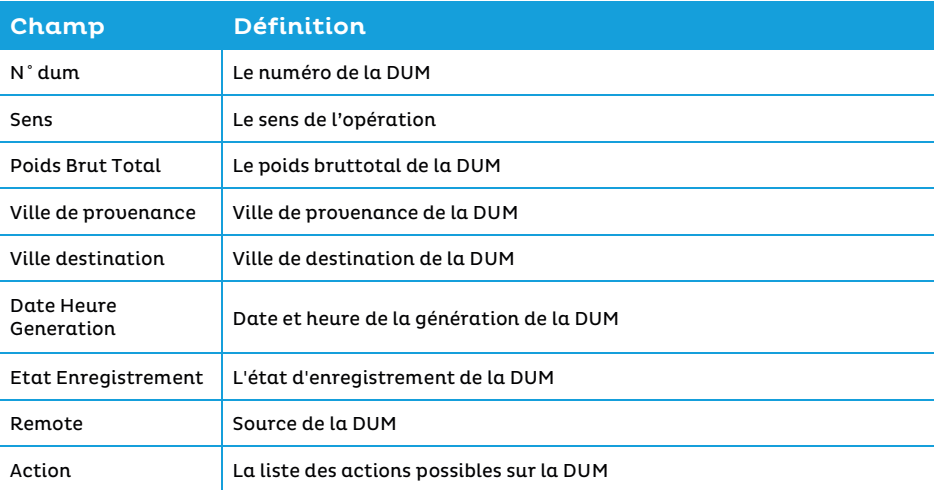

#### **Mode Opératoire :**

l

#### Recherche de la DUM

L'utilisateur doit d'abord rechercher sa DUM en renseignant son Numéro et cliquer sur **Chercher**.

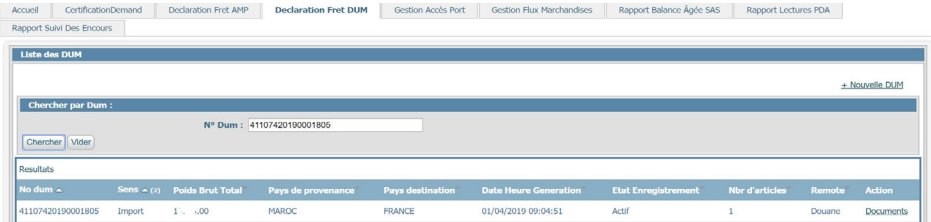

#### Attachement des Documents DUM

Ensuite, il devra cliquer sur **Documents** (au niveau « Actions ») pour annexer les Documents nécessaires selon le type d'opération :

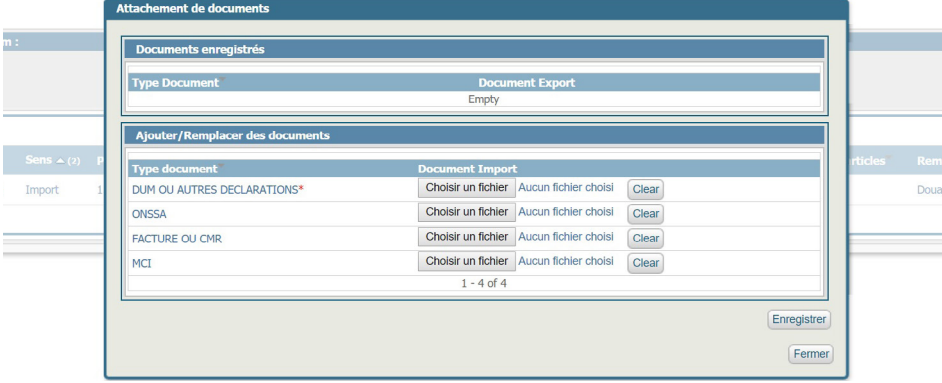

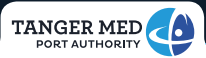

1.**Cliquer** sur le bouton **«Choisir un fichier»** pour sélectionner le Document à annexer.

2.**Cliquer** sur le bouton **«Enregistrer»** pour soumettre la pièce jointe.

3.**Cliquer** sur le bouton **«Fermer»** pour fermer le formulaire.

#### Affichage du Détail de la DUM

L'utilisateur n'aura la possibilité d'afficher le Détail de la DUM que s'il est le déclarant Douane. Dans ce cas, en cliquant sur le lien **«Détails»** la vue ci-dessous s'affiche :

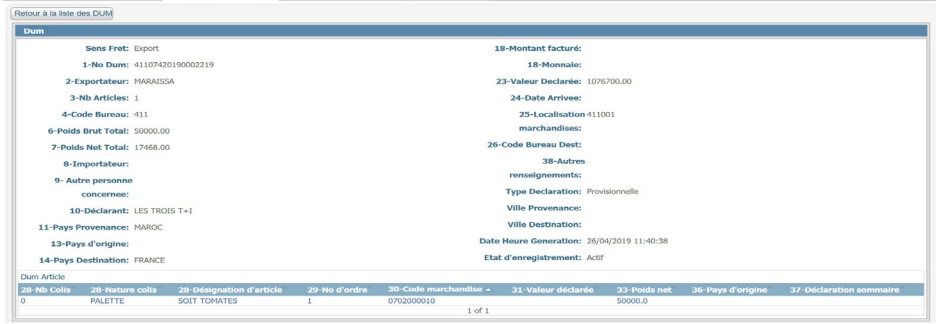

**Cliquer** sur le bouton **«Retour à la liste des DUM»** pour retourner en arrière.

#### Création d'une Nouvelle DUM

Au cas où l'utilisateur n'arrive pas à retrouver sa DUM, il devra procéder à la création manuelle de cette DUM au niveau du Portail Tanger Med.

Pour cela, il doit cliquer sur le lien **Nouvelle DUM** et le formulaire ci-dessous s'affiche :

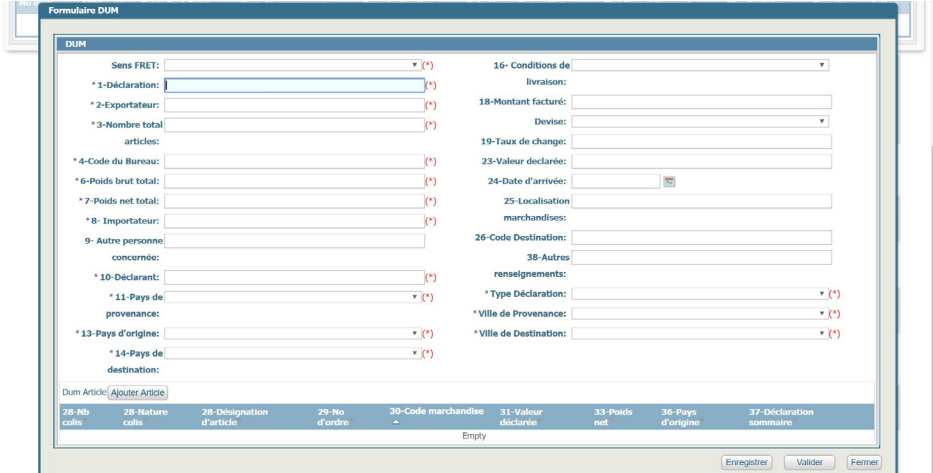

L'utilisateur doit renseigner au moins les champs obligatoires (en astérisque rouge) puis cliquer sur «**Enregistrer**» et **Fermer**.

L'utilisateur ne pourra **valider** la DUM créée qu'après avoir annexer les documents nécessaires. (Voir paragraphe : attachement des Documents DUM)

### **DECLARATION FRET AMP**

#### **Descriptif**

Cette vue permet à l'utilisateur de consulter les différentes déclarations d'Autorisation de Mouvement Portuaire (AMP) Import et Export.

Une fois connecté au portail l'utilisateur doit cliquer sur l'onglet **«Declaration Fret AMP»** pour afficher la vue ci-dessous :

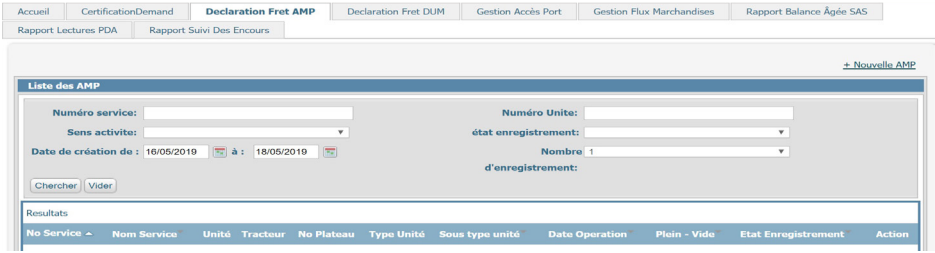

La vue est composée de trois parties ci-dessous :

1-Un lien pour ouvrir le formulaire de création d'une nouvelle AMP

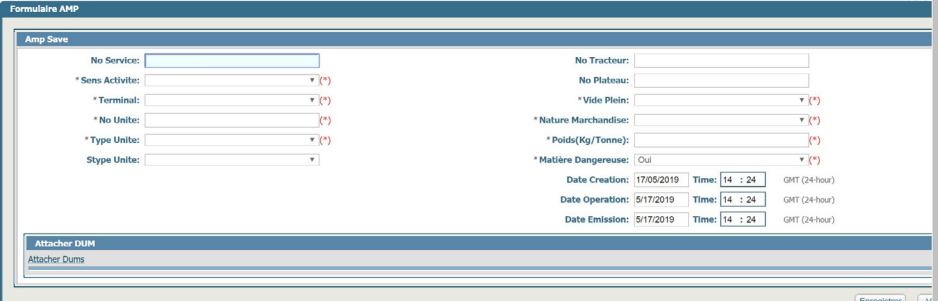

2-Un filtre de recherche permettant d'affiner la liste des AMP à afficher par :

a.Numéro du service

b.Numéro d'unité

c.Sens de l'activité (Import ou Export)

d.Date de création : en spécifiant l'intervalle temporaire de recherche

e.Etat d'enregistrement (statut de l'AMP)

f.Nombre d'enregistrement : permettant de spécifier le nombre maximal de lignes à lister

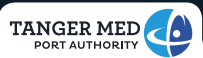

3-Une liste de résultats affichant la liste des AMP avec les détails suivants :

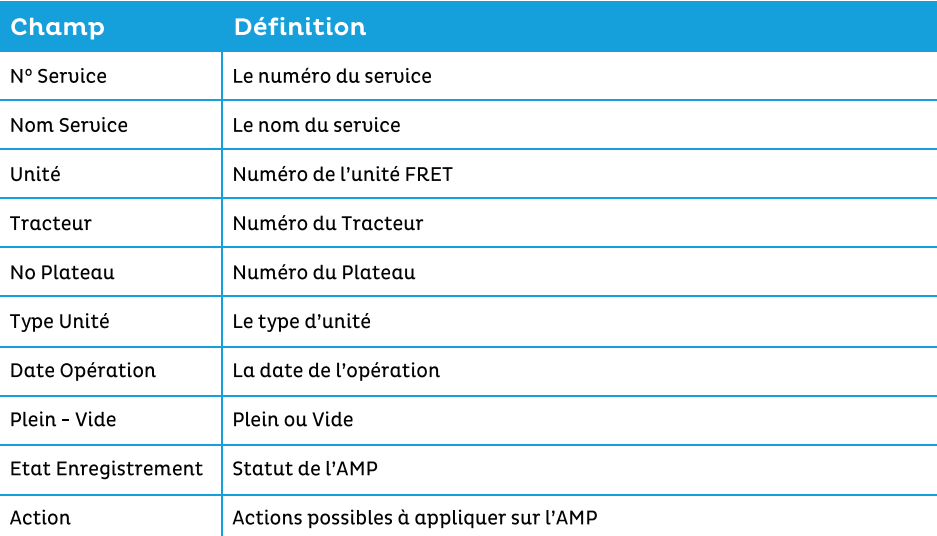

La liste est navigable via les liens de déplacement en avant et en arrière placées en dessous :

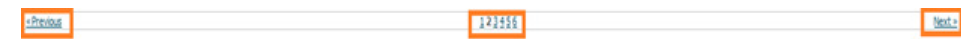

#### **Mode Opératoire :**

#### Création d'une Nouvelle AMP

Pour commencer l'utilisateur doit cliquer sur le lien Nouvelle AMP pour afficher le formulaire ci-dessous :

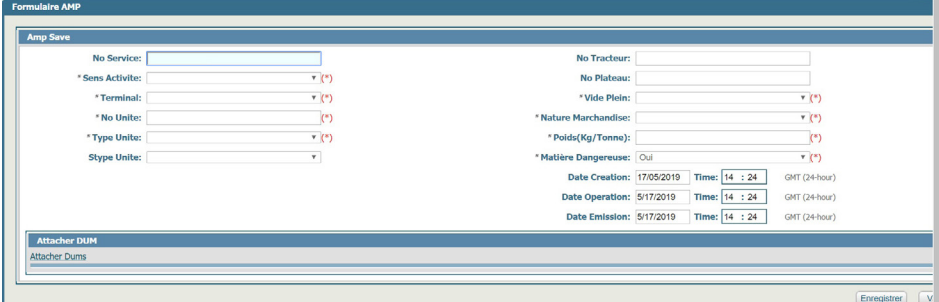

Après avoir renseigné les champs ci-dessus l'utilisateur devra attacher la(es) DUM(s) liée(s) à son opération :

- 1-Cliquer sur **« Attacher DUMs »** pour afficher le formulaire ci-dessous.
- 2-Renseigner le numéro de la DUM et cliquer sur **« Rechercher »**
- 3-Sélectionner la DUM et cliquer sur **Attacher** puis **Fermer**.

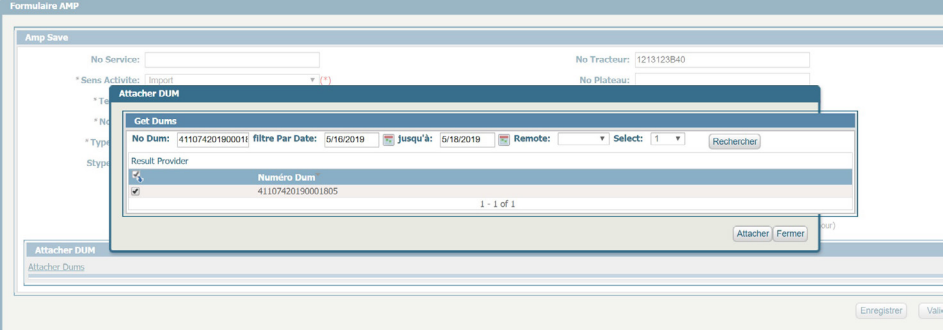

Une fois tous les champs sont renseignés, l'utilisateur devra cliquer sur **Enregistrer** puis **Fermer**.

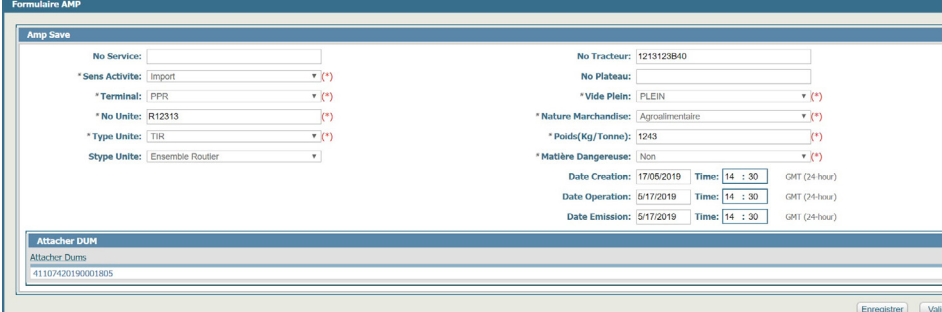

#### La nouvelle AMP s'affiche sur la liste ci-dessous en état **« Brouillon »**

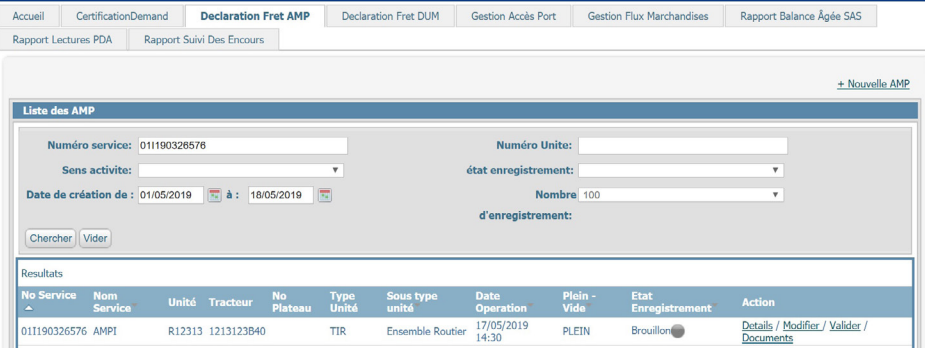

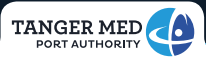

#### Attachement des Documents AMP

Pour pouvoir Valider l'AMP, l'utilisateur est invité à cliquer sur **« Documents »** au niveau du menu **« Action »** pour annexer les documents nécessaires de l'AMP selon le type d'opération :

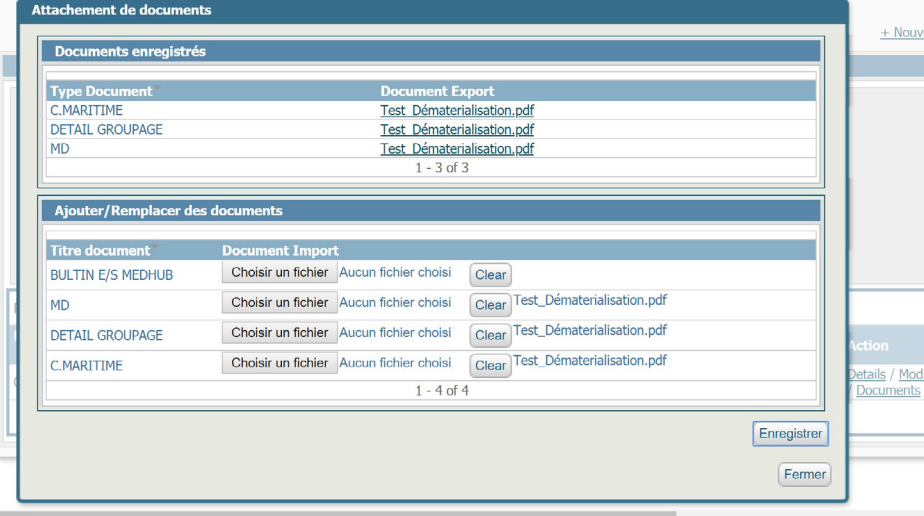

1.Cliquer sur le bouton **«Choisir un fichier»** pour sélectionner le Document à annexer. 2.Cliquer sur le bouton **«Enregistrer»** pour soumettre la pièce jointe. 3.Cliquer sur le bouton **«Fermer»** pour fermer le formulaire.

#### Validation de l'AMP

Une fois les documents sont annexés avec succès, l'utilisateur pourra cliquer sur **« Valider »** au niveau du menu **« Action »** et ainsi l'AMP passe à l'Etat d'enregistrement **« Actif »**

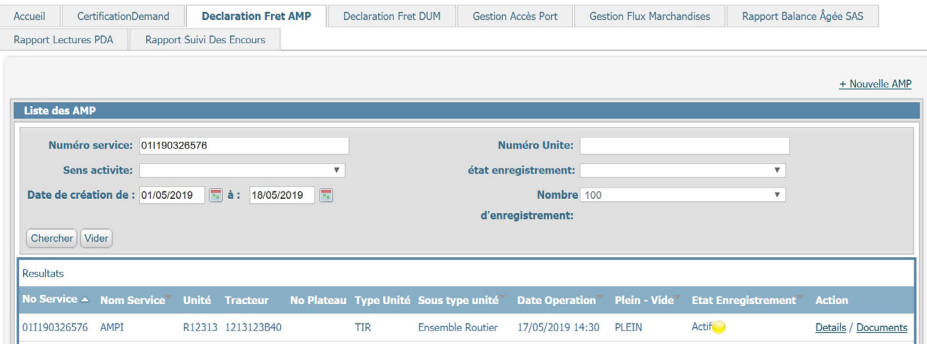

#### Affichage du Détail de l'AMP

L'utilisateur aura toujours la possibilité de consulter le détail de son AMP :

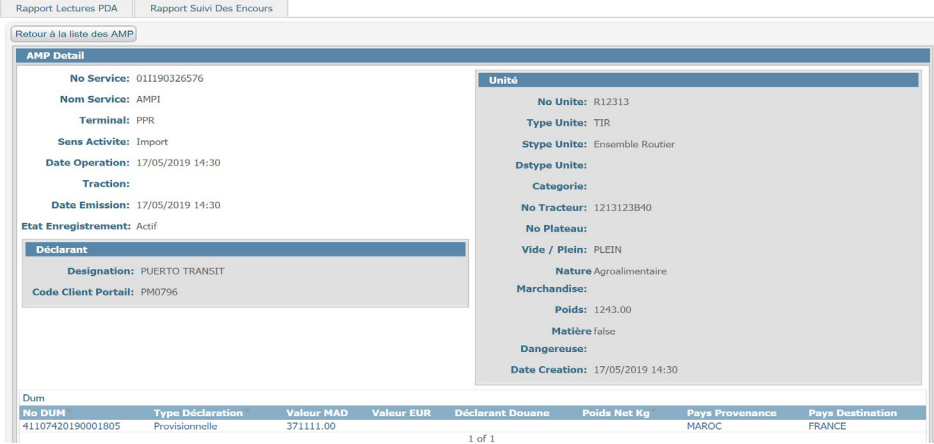

#### Validation/rejet de l'AMP

Au cas où l'AMP est rejetée pour une certaine raison par les Administrateurs de Tanger Med :

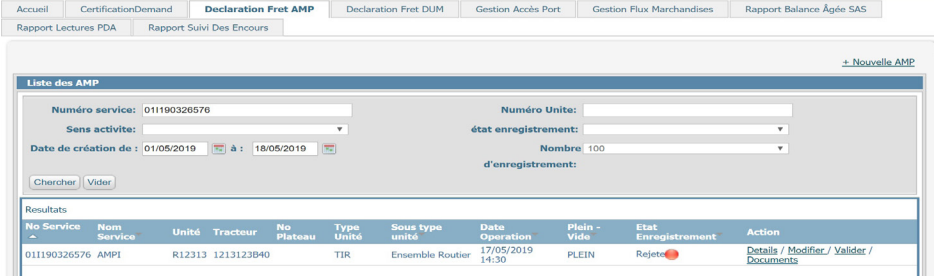

L'utilisateur pourra consulter le **« Motif du rejet »** au niveau du **« Détails »** de l'AMP comme suit

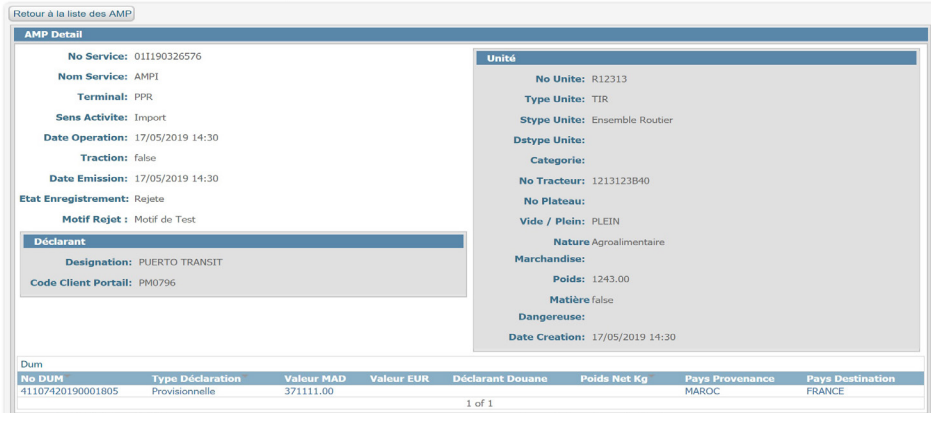

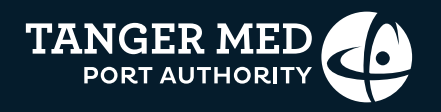

www.tangermed.ma